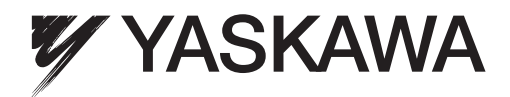

# CopyUnitManager Instruction Manual

To properly use the product, read this manual thoroughly and retain for easy reference, inspection, and maintenance. Ensure the end user receives this manual.

MANUAL NO. TOEP C730600 46C

#### **Copyright © 2008 YASKAWA ELECTRIC CORPORATION**

All rights reserved. No part of this publication may be reproduced, stored in a retrieval system, or transmitted, in any form, or by any means, mechanical, electronic, photocopying, recording, or otherwise, without the prior written permission of Yaskawa. No patent liability is assumed with respect to the use of the information contained herein. Moreover, because Yaskawa is constantly striving to improve its high-quality products, the information contained in this manual is subject to change without notice. Every precaution has been taken in the preparation of this manual. Nevertheless, Yaskawa assumes no responsibility for errors or omissions. Neither is any liability assumed for damages resulting from the use of the information contained in this publication.

# **Table of Contents**

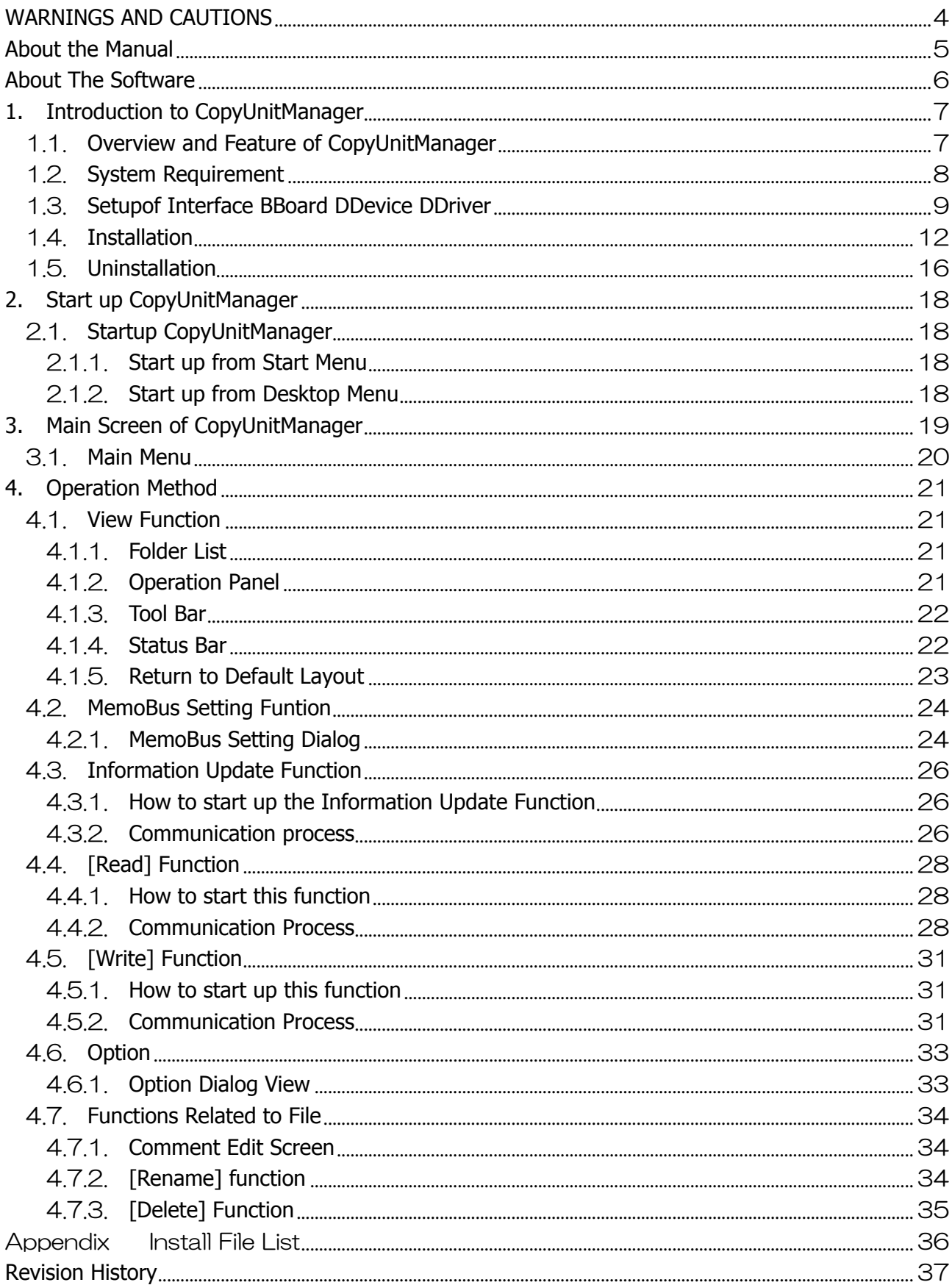

### **WARNINGS AND CAUTIONS**

Read this manual thoroughly before installation, operation, maintenance, of CopyUnitManager. In this manual, definitions are classified as "WARNING" or "CAUTION".

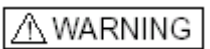

Indicate a potentially hazardous situation, which, if not avoided, could result in death or serious injury to personnel.

A CAUTION

Indicate a potentially hazardous situation, which, if not avoided, may result in minor or moderate injury to personnel and damage to equipment. It may also be used to alert against unsafe practices.

### <span id="page-4-0"></span>**About the Manual**

In this manual, the following items are introduced for the CopyUnitManager users.

- Overview of main functions and operation methods of CopyUnitManager
- How to install /uninstall CopyUnitManager

### <span id="page-5-0"></span>**About The Software**

### **Cautions:**

- This software needs to be used on the assigned computer only. If you want to use it on another computer, please order another copy.
- This software can not be copied other than for back-up purposes.
- Please keep the CD-ROM (original media) that contains this software at hand
- DO NOT decompile or disassemble this software
- You shall not transfer, exchange or re-lease a part or all of this Software without YASKAWA INFORMATION SYSTEMS Corporation's prior consent to any third party.
- Copyright and any other rights belong to YASKAWA ELECTRIC CORPORATION.

# <span id="page-6-0"></span>**1. Introduction to CopyUnitManager**

In this section, an overview of the system, features, and the requirements of the CopyUnitManager are introduced.

### 1.1. **Overview and Feature of CopyUnitManager**

CopyUnitManager is an application to manage the copy unit which is part of the 9th generation series Inverters of YASKAWA ELECTRIC CORPORATION. This product is very convenient to use when the same CopyUnit file needs to be written into several Inverters.

The Capacity information used in CopyUnitManager is managed in one CSV\_ENG .csv file. There is no need to re-install CopyUnitManager when the capacity scale supported by a new inverter expands. If Inverter types are added in the future, the user just needs to replace the old CSV\_ENG.csv files with a new one which is provided by the manufacturer.

The image of this application is shown below.

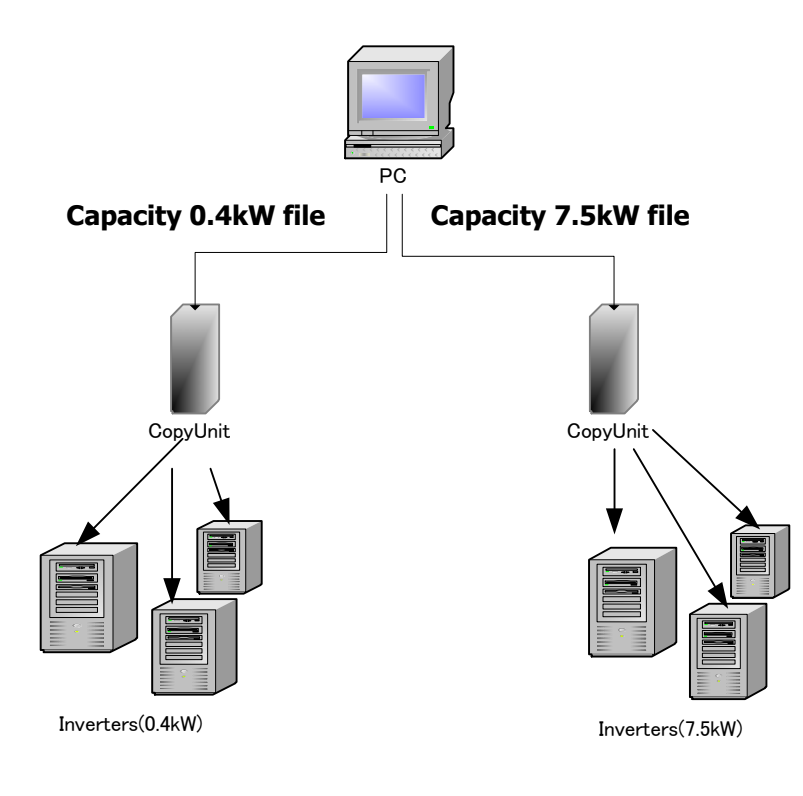

# <span id="page-7-0"></span>1.2. **System Requirement**

The following system configuration is necessary for using CopyUnitManager .

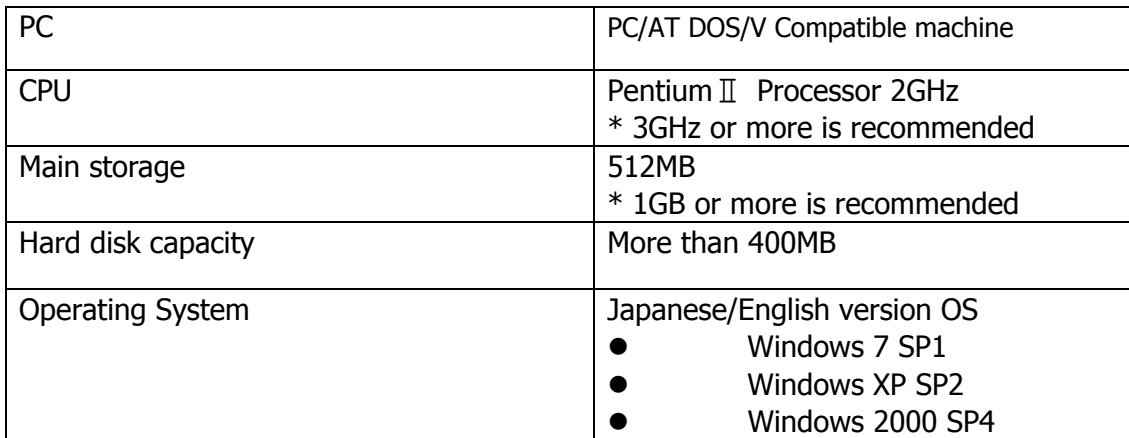

#### **Trademarks**

Windows2000, Windows XP and Windows 7 are registered trademarks of Microsoft Corporation.

### <span id="page-8-0"></span>1.3. **Setup of Interface Board Device Driver**

The device driver is set up according to the following procedures.

- 1. Download the USB device driver for JVOP-181 from support site of Yaskawa Electric Corporation (e-mecha site ([http://www.e-mechatronics.com/\)](http://www.e-mechatronics.com/)).
- 2. Install the specified interface board of CopyUnit to PC while the PC's power is OFF. Turn on the power supply of user's PC. After the OS is started, the following screen will be displayed Select [No, not this time].

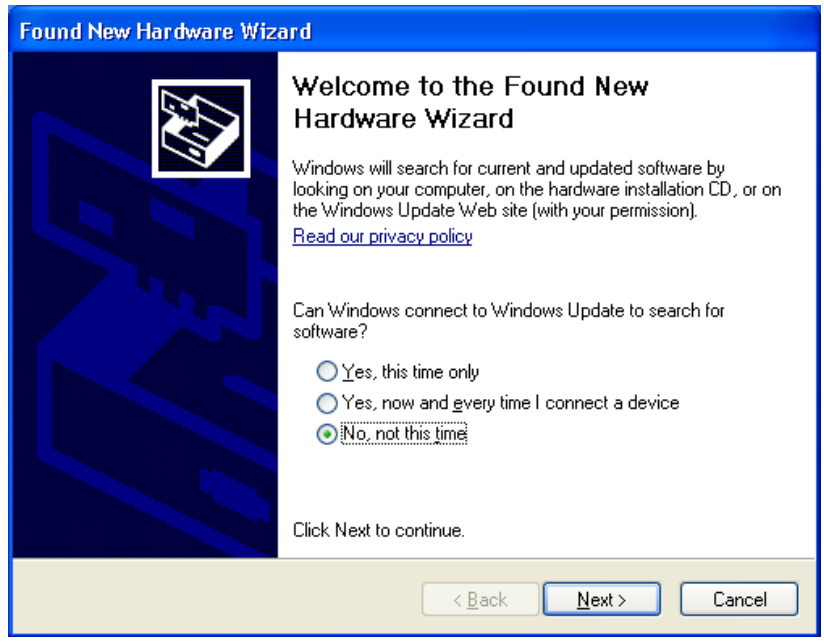

3. When "Next" button is clicked, then the following screen will be displayed. Select [Install from a list or a specific location (Advanced)].

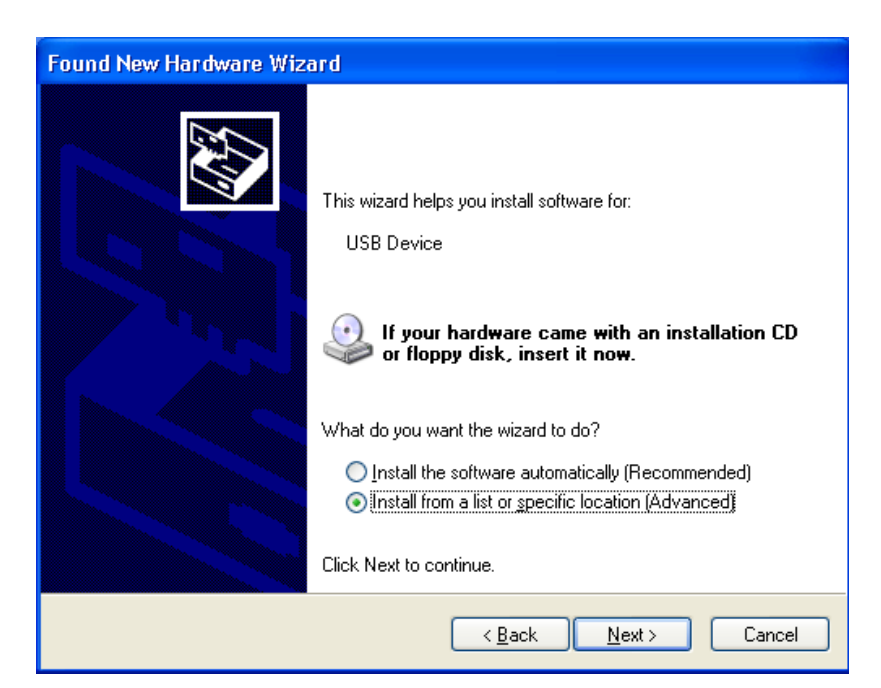

4. When the "Next" button is selected, the following screen will be displayed. Select [Search from Removable media (floppy, CD-ROM . . .)] / [Include this location in the search].

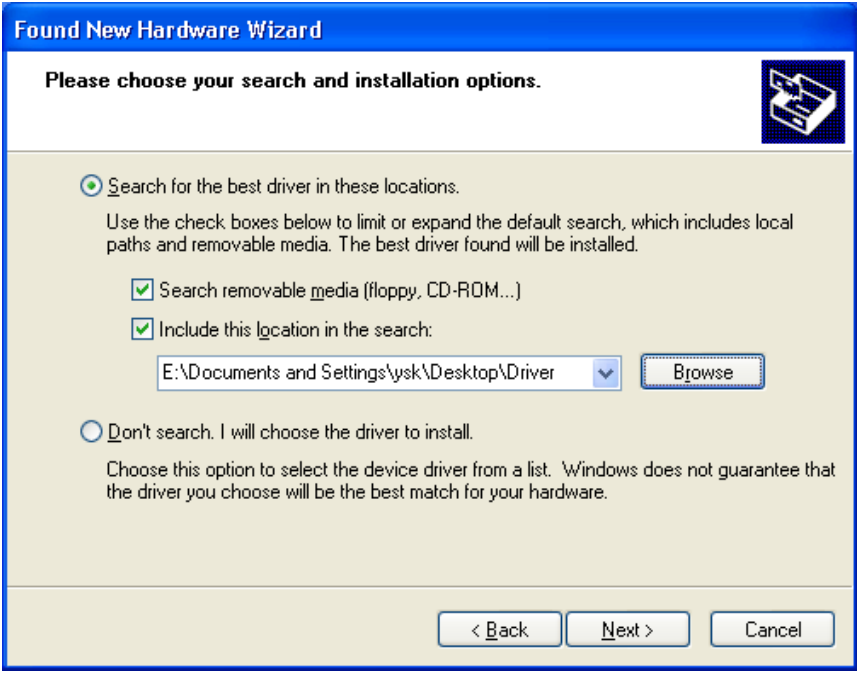

5. Select "Next", then the installation of the device driver will begin. The following screen will be displayed.

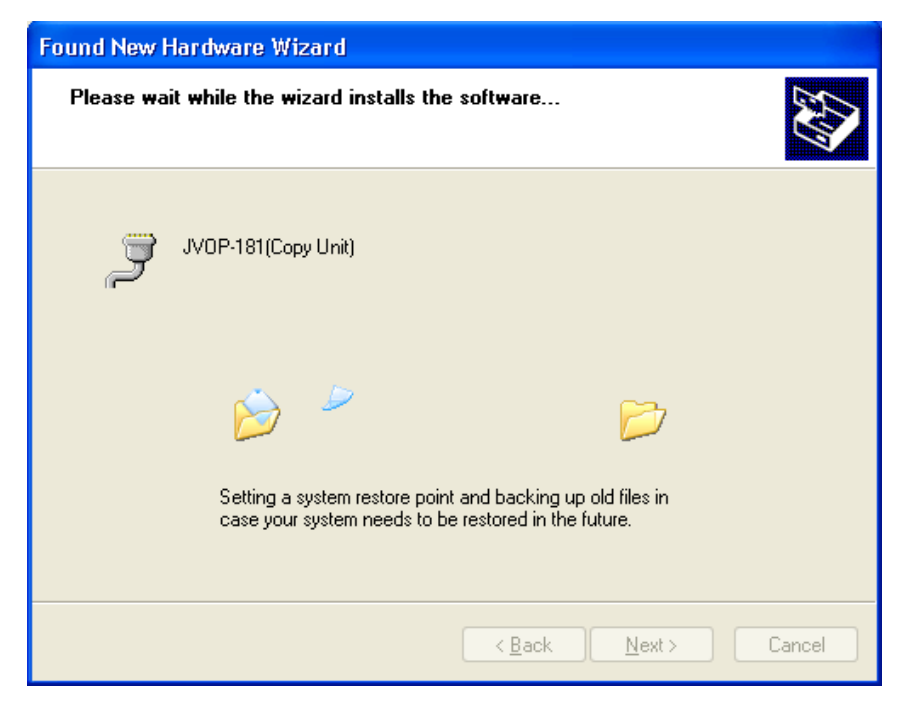

6. The following screen will be displayed after the device driver has been installed.

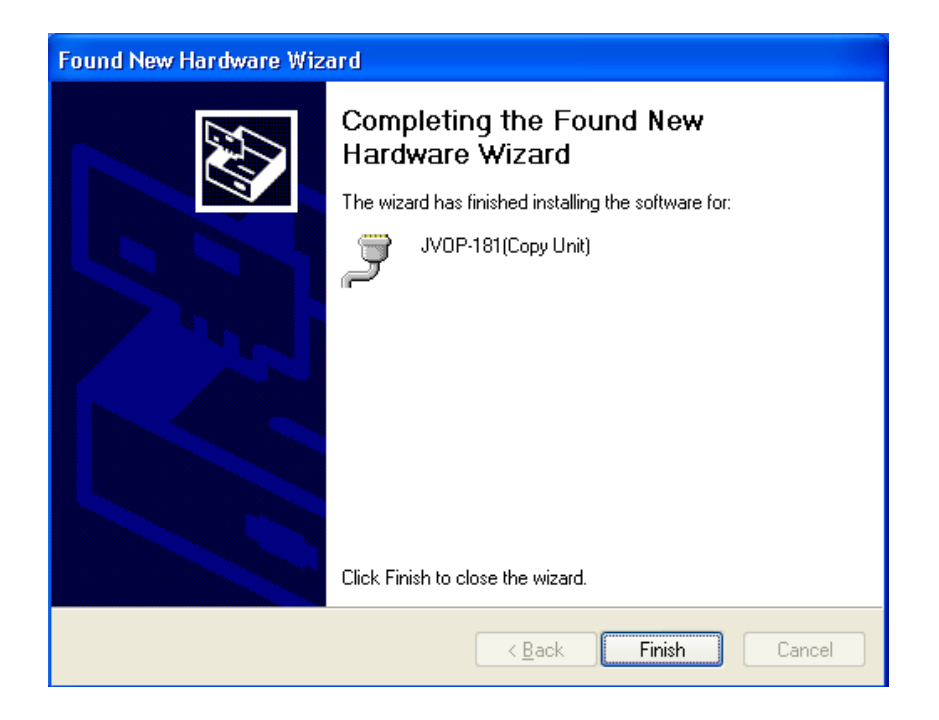

7. Select "Finish", then the installation of the device driver will be completed.

### <span id="page-11-0"></span>1.4. **Installation**

The CopyUnitManager installation program is used to install CopyUnitManager. In this installation program, the program source code and the associated files of CopyUnitManager are contained.

To avoid conflicts with other programs during installation, please terminate all the other active programs before beginning.

Please install the program according the following procedures.

(1) Insert CD-ROM into CD-ROM drive.

(2) Start the setup program with either of the following methods.

- ・ Select " Execute the specified file " from the start menu, then click [OK] after "D:¥SetupJPN¥SETUP"is input.
- ・ The content of CD-ROM will be displayed by starting EXPLORE, then double-click "D:¥SETUP.EXE" .

(3) The following "Preparing Setup" screen is displayed, and the installation begins.

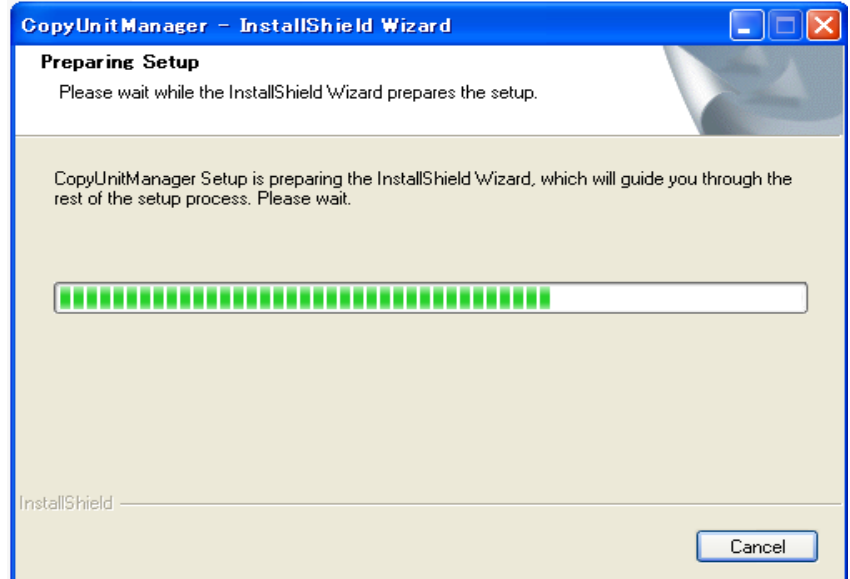

(4) If CopyUnitManager has already been installed, the existed program will be overwritten.

"Welcome to the InstallShield Wizard for CopyUnitManager" screen is displayed.

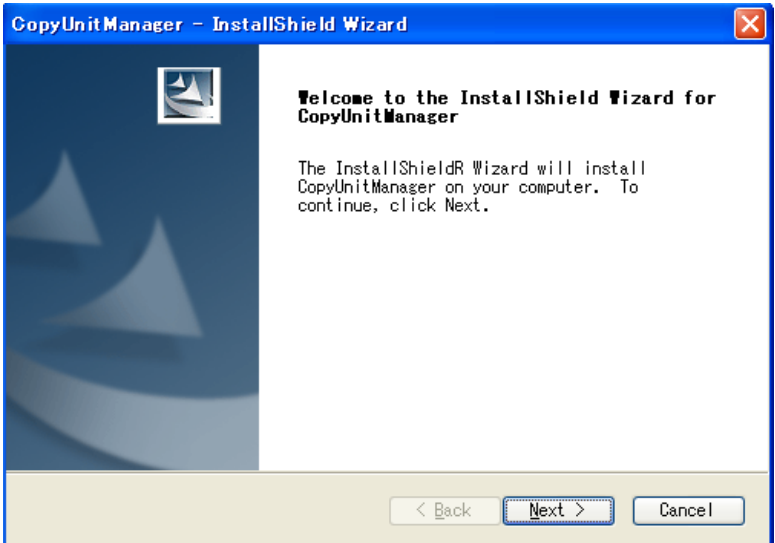

(5) After reading the contents on the screen and selecting [Next], the following "Customer Information" screen is displayed.

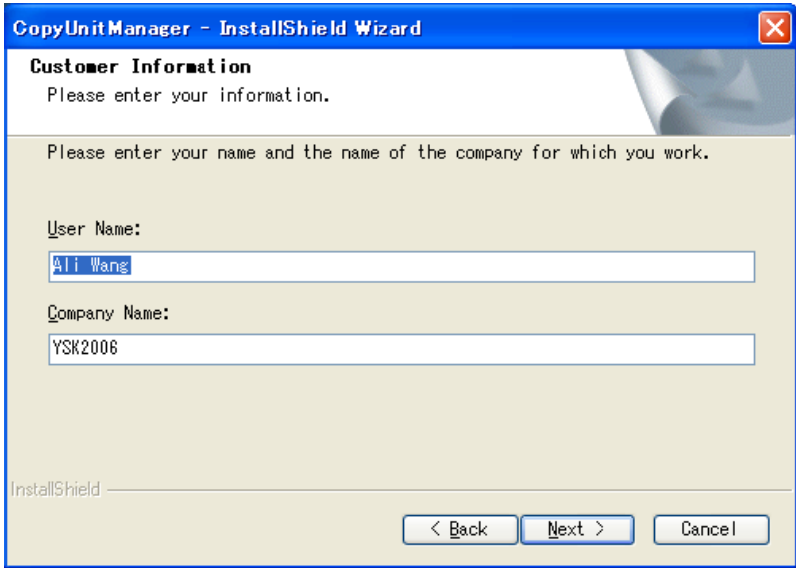

(6) After inputting the Username and Company name, click [Next]. Then the following "R eady to Install the Program" screen will be displayed.

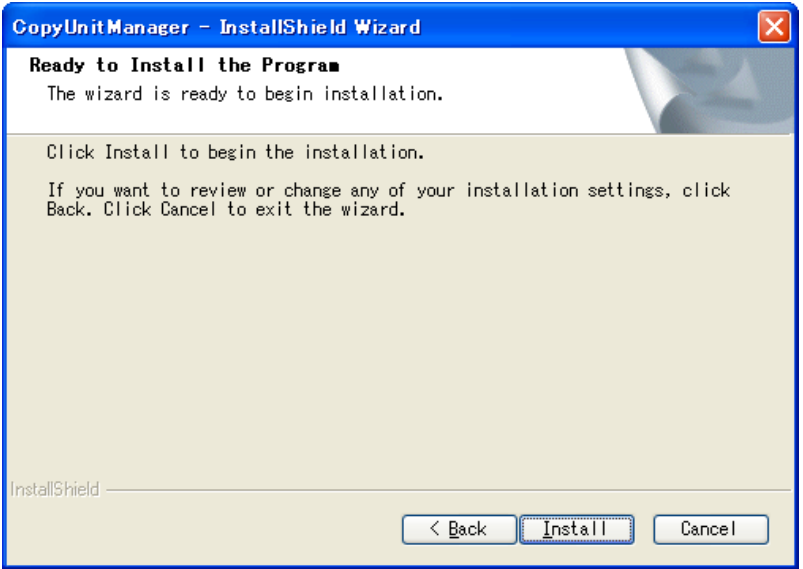

(7) Please specify the installation destination, then click [OK], the files in the installation disk will be copied to the PC during the installation and the following screen will be displayed.

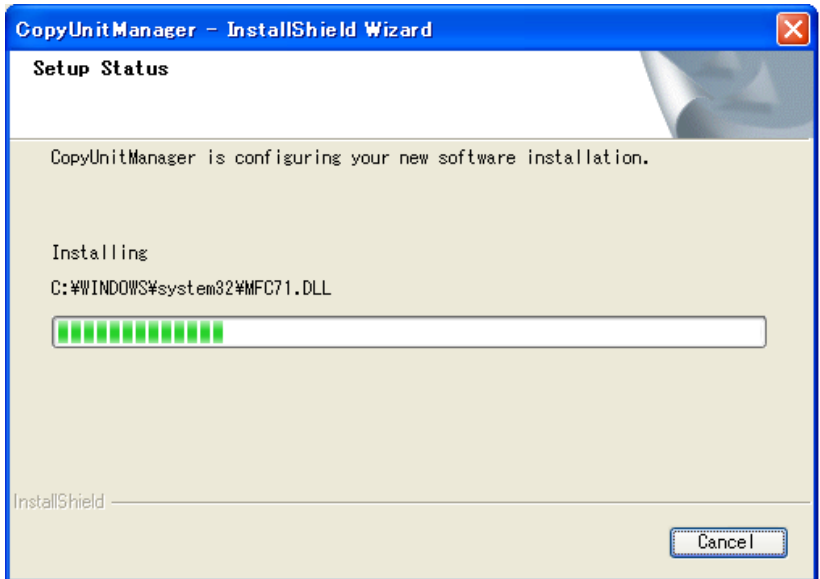

(8) After the installation is complete, the following "InstallShield Wizard Complete" screen will be displayed. Select "Finish" to complete the installation of the program.

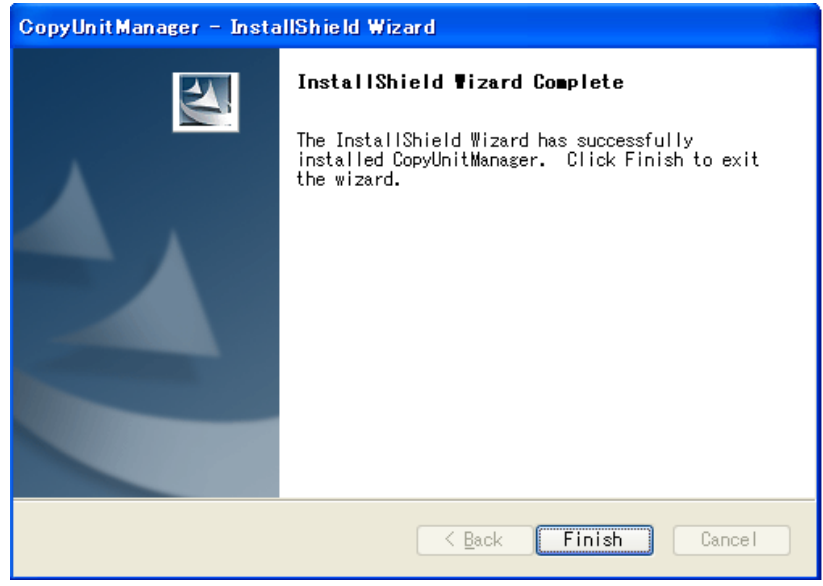

(9) After "Finish" button has been selected the installation of the program is now complete.

## <span id="page-15-0"></span>1.5. **Uninstallation**

To uninstall the program follow the procedure below.

- (1) Select "Start" on the Windows taskbar to open the Start menu.
- (2) Select "Control Panel" to open Control Panel.
- (3) When "Add Or Remove Programs" is selected, the following screens are displayed.

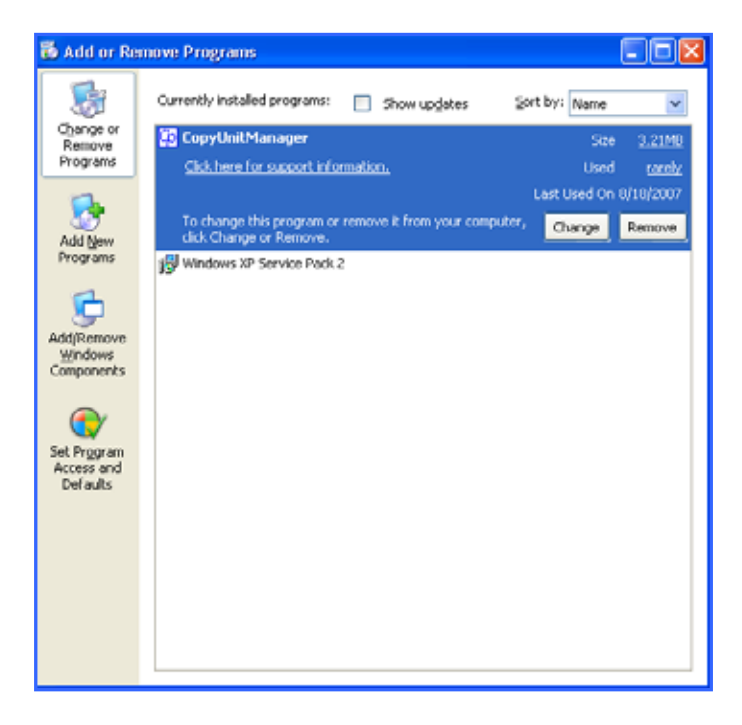

(4) Select "CopyUnitManager" and Click "Remove" .The following screen will be displayed.

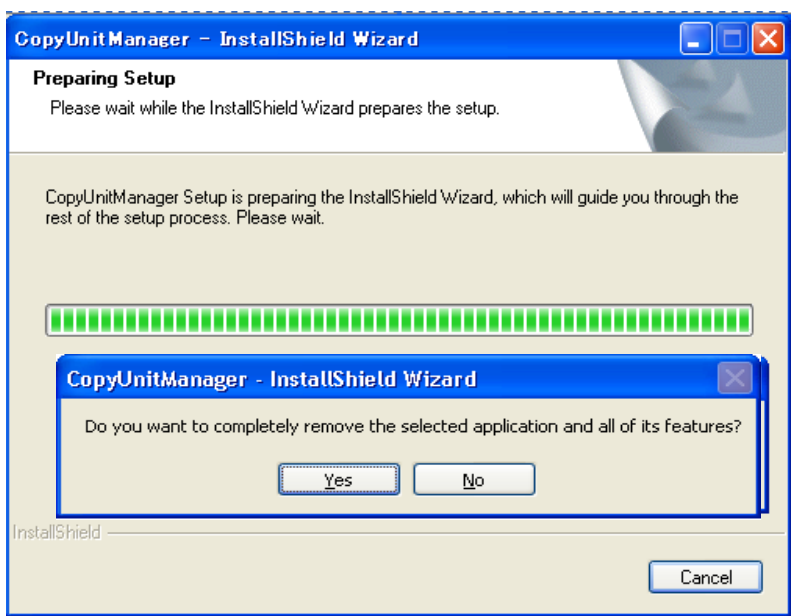

(5) When "Yes" is selected, the following screen will be displayed.

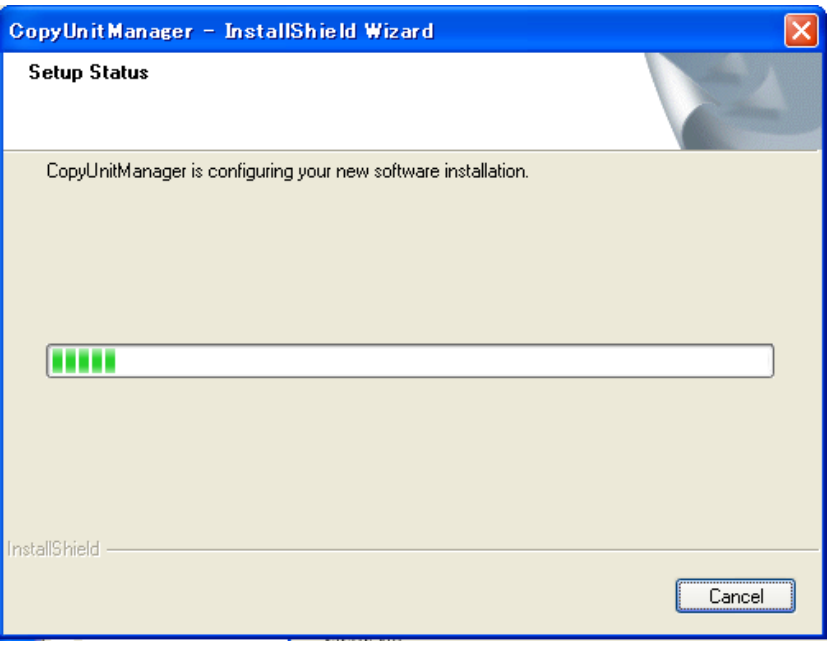

(6) When the uninstallation of the program ends, the following screen will be displayed.

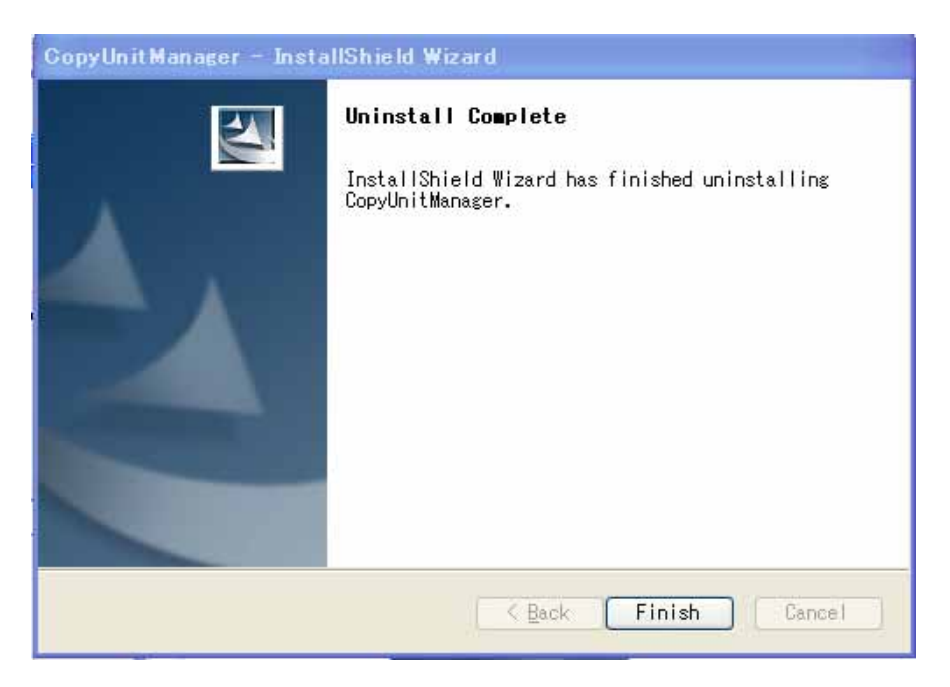

(7) Select the "Finish" button to complete the uninstallation.

# <span id="page-17-0"></span>**2. Start up CopyUnitManager**

CopyUnitManager can be started up using the following methods.

### 2.1. **Startup CopyUnitManager**

To Start up CopyUnitManager, the following method can be used.

・Start up from start menu

### 2.1.1. **Start up from Start Menu**

Start up CopyUnitManager from start menu.

- 1. Select "Start" on the taskbar of Windows.
- 2. Select "All programs" to open the program folder.
- 3. Select "YE\_Applications" to open the folder.
- 4. Select "CopyUnitManager" to open the folder.
- 5. Select "CpyUnitTool.exe/CopyUnitManager SHORT CUT" to start-up CopyUnitManager.

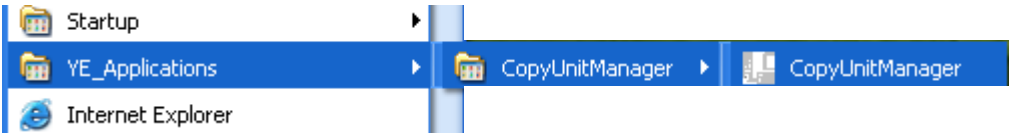

### 2.1.2. **Start up from Desktop Menu**

Start up CopyUnitManager from desktop menu.

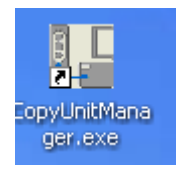

# <span id="page-18-0"></span>**3. Main Screen of CopyUnitManager**

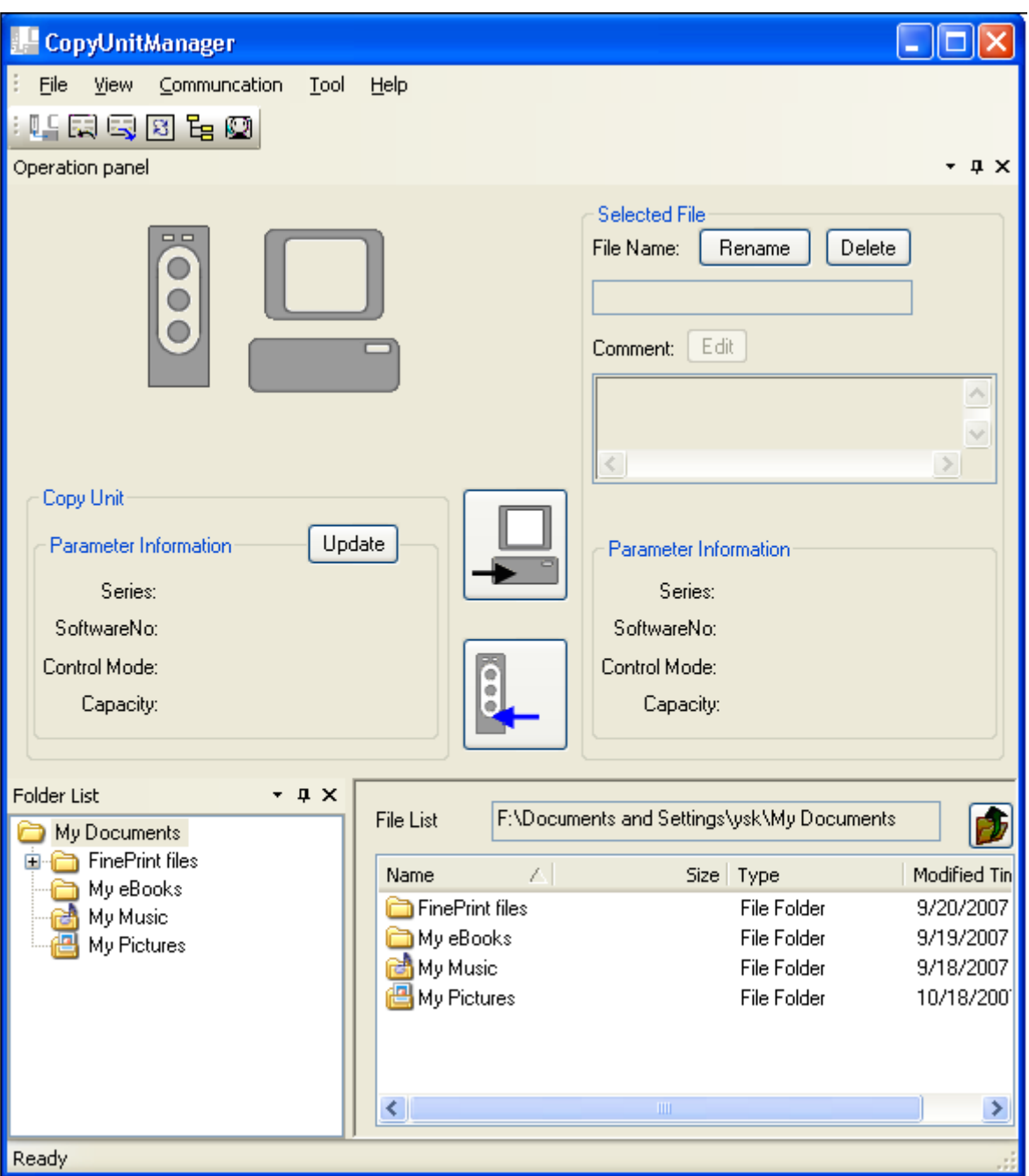

The main screen of the CopyUnitManager is displayed as follows.

The main screen of CopyUnitManager

The main screen of CopyUnitManager is composed of a Manu-bar, Operation Panel, Folder List and File List.

# <span id="page-19-0"></span>3.1. **Main Menu**

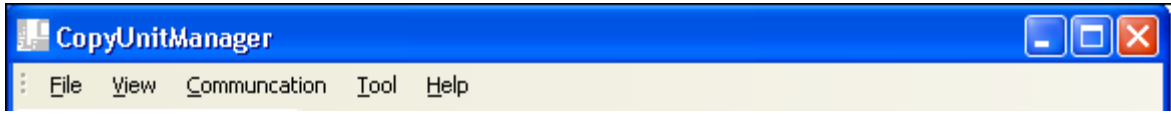

### The menu-bar of CopyUnitManager

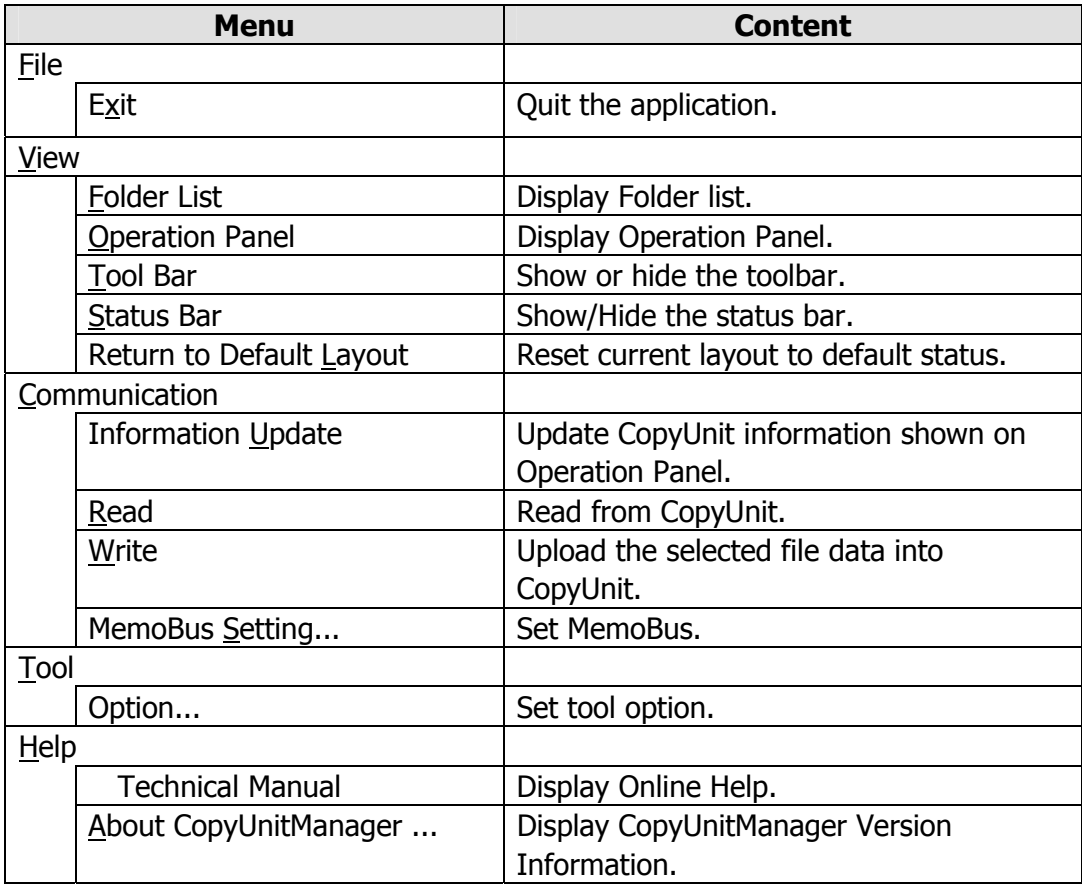

# <span id="page-20-0"></span>**4. Operation Method**

## 4.1. **View Function**

If the Operation windows below are closed by the User, they can be displayed again by this function.

- ・ Folder List
- ・ Operation Panel;
- ・ Tool Bar
- ・ Status Bar

When the default layout design is changed to a different one, by the following fucntion the persent layout can be reset to the default status.

・ Return to Default Layout

### 4.1.1. **Folder List**

- If the Folder List window is closed, the user can display it again by selecting [View]-[Folder List] menu.
- When " $\times$ " is clicked, Folder List window can be closed.

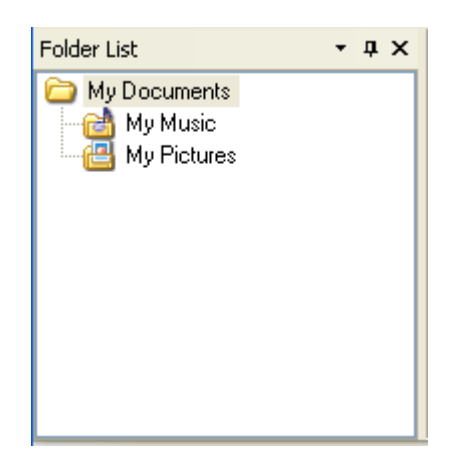

Folder List View

#### 4.1.2. **Operation Panel**

- If the Folder List window is closed, the user can display it again by selecting [View]-[Operation panel] menu.
- When " $\times$ " is clicked , Operation Panel window can be closed.

<span id="page-21-0"></span>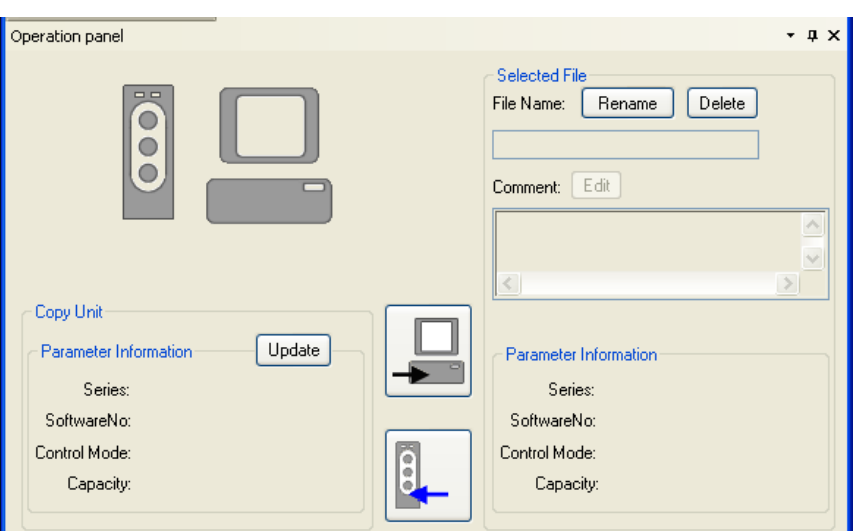

#### Operation panel View

### 4.1.3. **Tool Bar**

When the [View]-[Tool Bar] menu is selected, the following tool bar will be displayed.

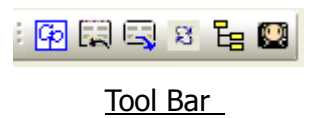

### 4.1.4. **Status Bar**

When the [View]-[Status Bar] menu is selected, the status bar will be displayed.

Ready

Status Bar

### <span id="page-22-0"></span>4.1.5. **Return to Default Layout**

When the following defult layout design is changed to a different one , the present layout can be reset to the default status.

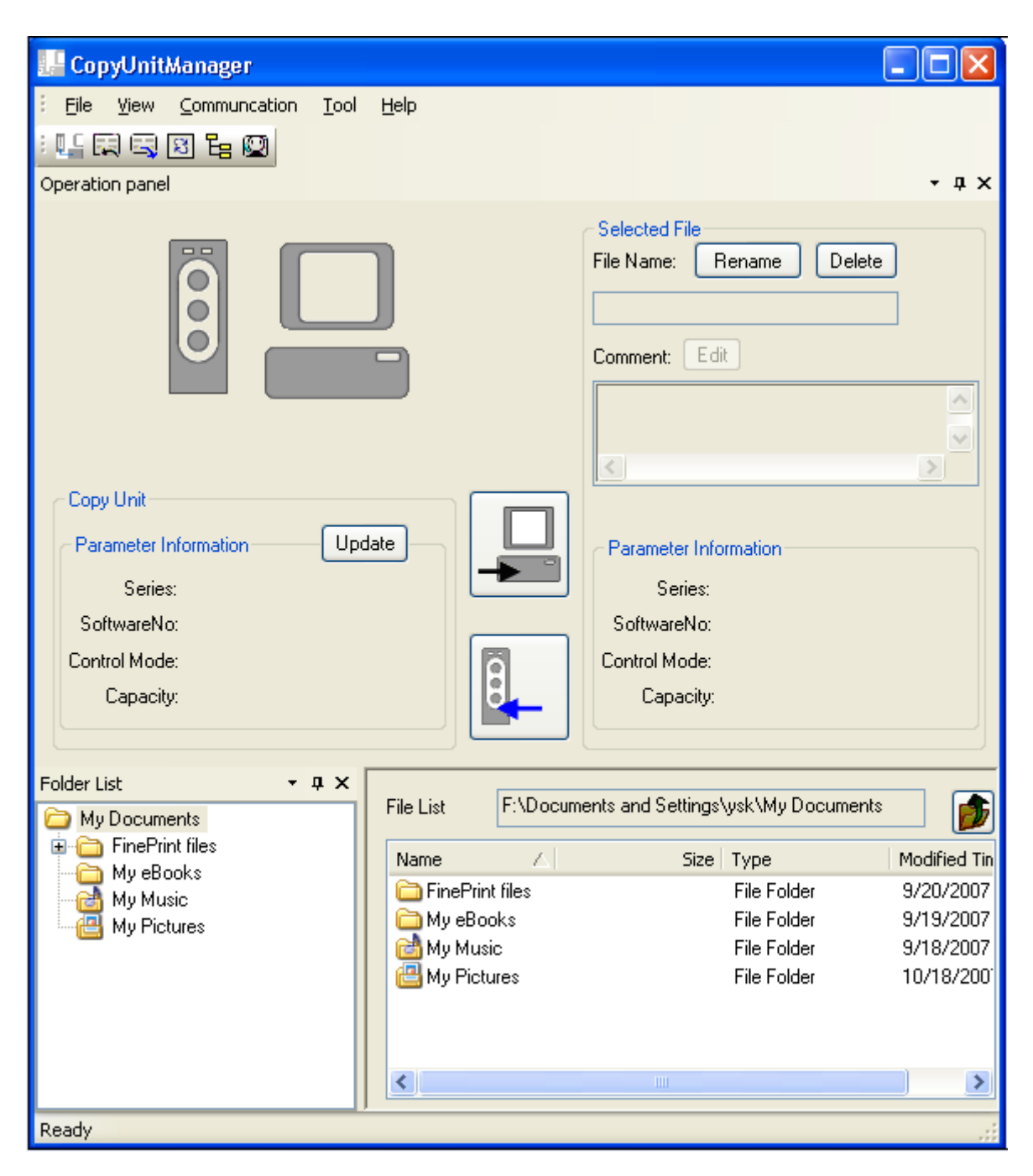

default layout

# <span id="page-23-0"></span>4.2. **MemoBus Setting Funtion**

The Communication environment between PC and CopyUnit can be set by this function.

#### 4.2.1. **MemoBus Setting Dialog**

Select [Communication]-[MemoBus Setting] menu. Then the following dialog will be displayed.

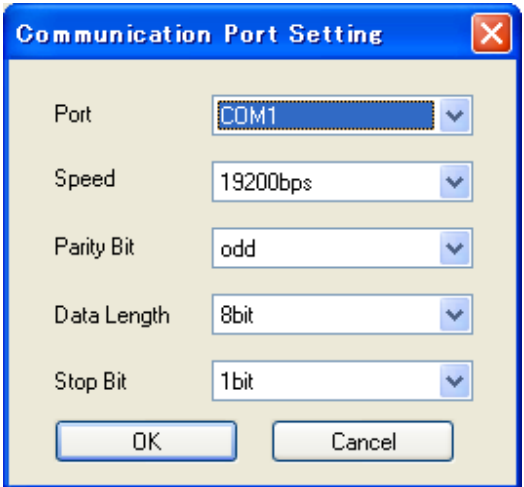

MemoBus Setting Dialog

#### **Port**

All the active communication ports in User's PC can be selected.

#### **Communication Speed**

The following Communication Speeds can be selected.

- ・1200bps
- ・2400bps
- ・4800bps
- ・9600bps
- ・19200bps

#### **Parity**

The following paritys items can be selected.

- ・None
- ・odd
- ・even

#### **Data Length**

The following data length items can be selected.

- ・7bit
- ・8bit

#### **Stop Speed**

The following Stop Speed items can be selected.

- ・1bit
- ・2bit

#### **OK button**

When the "OK" button is selected, the present setting will be active and MemoBus Setting dialog will be closed.

#### **Cancel button**

When the "Cancel" button is selected, the present setting will be disregarded and the MemoBus Setting dialog will be closed.

### <span id="page-25-0"></span>4.3. **Information Update Function**

Parameter information in the CopyUnit can be displayed in the "CopyUnit parameter information" field of the Operation Panel using this function.

#### 4.3.1. **How to start up the Information Update Function**

Below are three ways for the user to start up this function.

- Select [Communication]-[Information Update] menu on the menu bar.
- Select the " Update " button on the Operation Panel.
- Select the  $\sqrt{3}$   $\sqrt{2}$  button on the Tool Bar.

#### 4.3.2. **Communication process**

There are several following screen changes which will occur when the Information Update function is executed.

#### **Normal communication process**

• A blue-solid line used to link CopyUnit icon and PC icon together will be shown as follows.

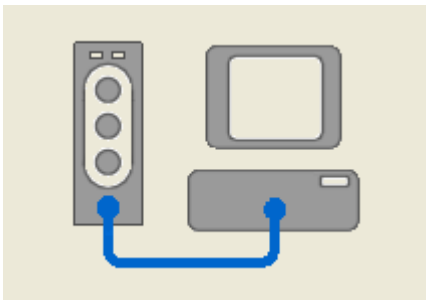

● The parameter information of CopyUnit will be shown in "CopyUnit Parameter Information" field as follows.

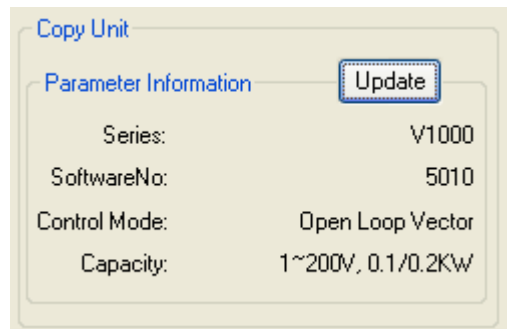

#### **In case of abnormal communication process**

• If " Update " button is selected after a cable between the CopyUnit and PC are disconnected, the following error message will be displayed.

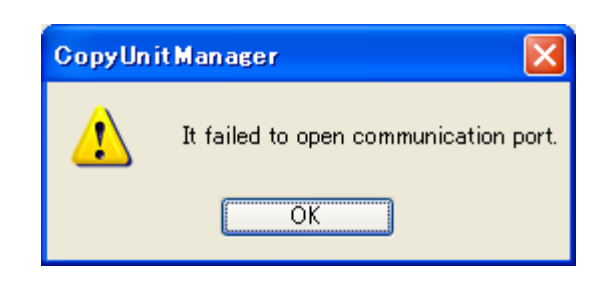

• If click [OK] above, the blue solid-line between the CopyUnit icon and the PC icon will disappear. The image will be as follows.

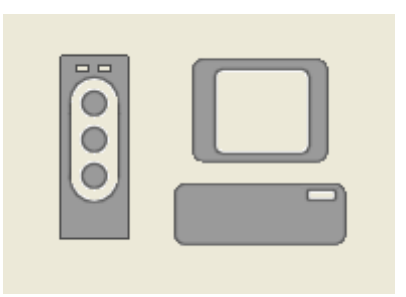

• All the parameter information shown in the [CopyUnit]-[Parameter Information] field will be cleared.

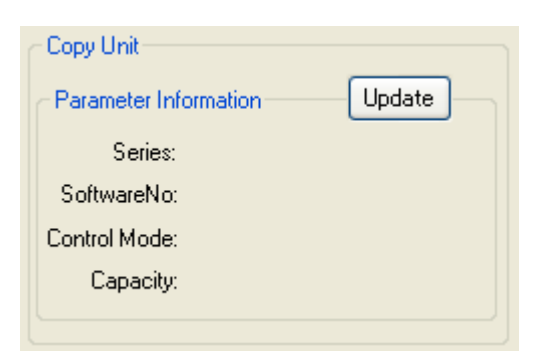

## <span id="page-27-0"></span>4.4. **[Read] Function**

Using this function allows Parameter information in the CopyUnit to be downloaded and saved into the user's PC.

### 4.4.1. **How to start this function**

The following three methods can be used for the user to start this function.

• Select [Communication]-[Read] menu on the menu bar

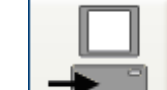

- Click [ Unit button of the Operation Panel
- Click  $\begin{bmatrix} \boxed{-1} \\ \end{bmatrix}$  button on the Tool Bar

#### 4.4.2. **Communication Process**

There are several following screen changes which will occur when the Read function is executed.

#### **Normal communication process**

- [Read] / [Write] / [Edit] buttons are inactive..
- The animation about the white part moving from the left to the right will start to play.

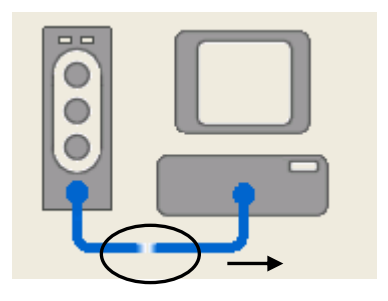

#### **During the normal communication process**

- [Read] button returns to an active status.
- [Write] button returns to an active status.
- The animation stops and the line between CopyUnit and PC will become solid-line.
- The following "Save As" window will be displayed. There user can name the file and save it into the PC.

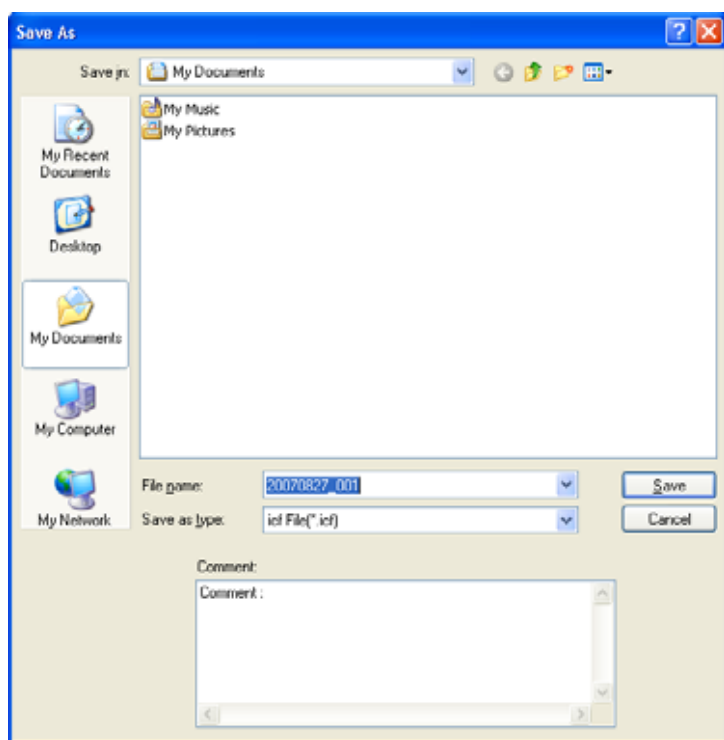

File Save Dialog

#### **[Save] button**

- When [Save] button is selected, the parameter information will be saved and the [Save as...] window will be closed.
- After save file, the pamameter information in the CopyUnit will be displayed in both [CopyUnit]-[Parameter Information] field and [Selected file]-[Parameter Information] field.
- [Rename] / [Delete] button is in activity status. But it is not avalible to rename or delete the selected file.
- The [Edit] button is inactive.

#### **[Cancel] button**

When the "Cancel" button is selected, the "Save as..." window will be closed without saving the file.

#### **In case communication process can not be completed normally**

- The [Read] button returns to an active state.
- The [Write] button returns to an active state.
- The following error message dialog will be displayed.

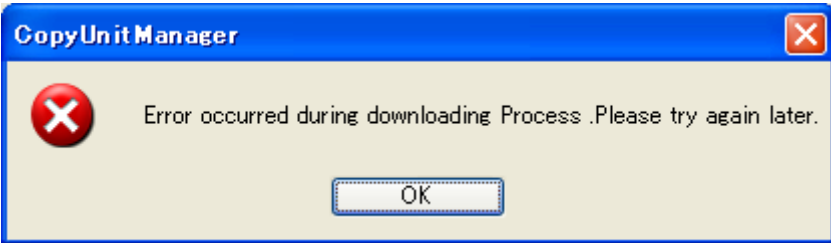

- When [OK] button is selected, the dialog box above will be closed and the paremeter information shown in [CopyUnit]-[Parameter Information] field will be cleared.
- The [Read] button returns to an active status.
- The [Write] button returns to an active status.
- The [Edit] button is inactive.
- The animation disappears.
- The [Rename] / [Delete] button is in activity status. But it is not avalible to rename or delete the selected file.

## <span id="page-30-0"></span>4.5. **[Write] Function**

This function allows the parameter information of the selected file to be uploaded into the CopyUnit.

### 4.5.1. **How to start up this function**

There are the following three methods for the user to startup this function.

● Select [Communication]-[Write] menu on the menu bar.

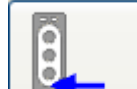

- Select  $\begin{bmatrix} \begin{bmatrix} 0 & 1 \\ 0 & 1 \end{bmatrix} \end{bmatrix}$  button of the Operation Panel.
- Select  $\begin{bmatrix} 1 & 1 \\ 1 & 1 \end{bmatrix}$  button on the Tool Bar.

### 4.5.2. **Communication Process**

#### **Validity Check**

Before writing process starts, the validity of the selected file will be checked.

#### **File extension is not a \*.icf**

In this case, [Write] button and [Edit] button will be non-activity, and the contents of the selected file is not shown in the [Selected File]-[Parameter Information] field.

#### **In case of wrong file format**

If the format of the selected \*.icf file is different with the standard format, [Write] button and [Edit] button will be in an active status. If click [write] button, the following error message will be displayed.

In this case only the selected file name can be shown in [File Name] blank.

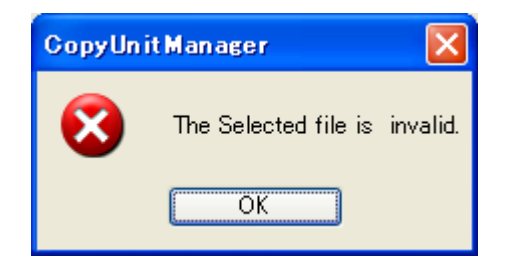

#### **In case selected file is corrupt**

When corrupt data is found in the area of the selected \*.icf file where the copy unit information is stored, the parameter information of the selected file can be shown in the "Selected File" field, and the "Write" button and "Edit" button can be in an active state. The following error message will be displayed.

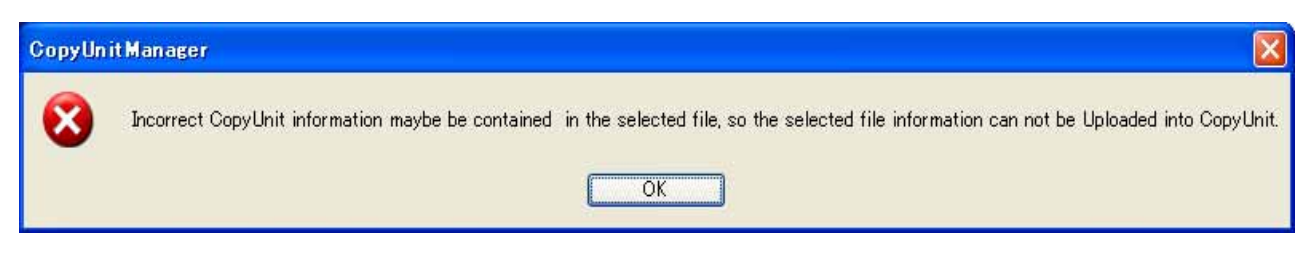

#### **In case of selected file with validity**

[Write] button and [Edit] button keep in activity status. If click [Write] button, write process will star.

The selected file information will be shown in [Selected File]-[Parameter Information] filed.

#### **In case of normal communication process**

- [Read] button is in non-activity status.
- [Write] button is in non-activity status.
- [Edit] button is in non-activity status.
- The animation about the white part moving from the right to the left will start to play.

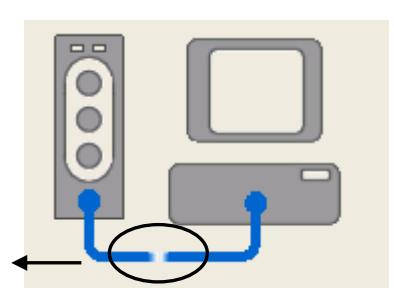

#### **In case communication process is completed normally**

- The "Read" button returns to an active state.
- The "Write" button returns to an active state.
- The "Edit" button returns to an active state.
- The animation stops and the line between the CopyUnit and the PC will become solid-line.
- The selected file information will be shown in [CopyUnit]-[Parameter Information] field.

#### **If communication process can not be completed normally**

- The "Read" button returns to an active state.
- The "Write" button returns to an active state.
- The following error message is displayed.

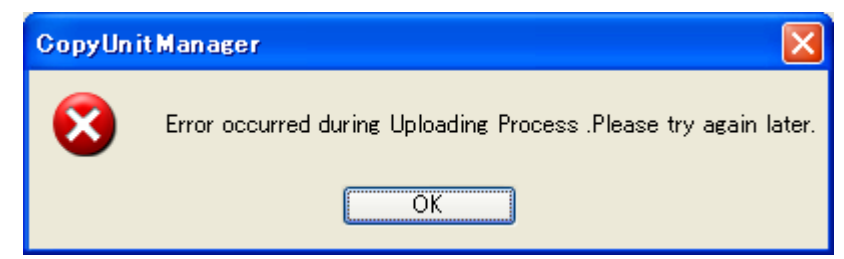

#### **[OK] button**

When the "OK" button is selected, the message shown above will be closed and the paremeter information shown in the "CopyUnit Parameter Information" field will be cleared.

### <span id="page-32-0"></span>4.6. **Option**

On the Option dialog, the Root Folder Path and the Background Color of the \*.icf file can be set.

### 4.6.1. **Option Dialog View**

By selecting [Tool]-[Option] menu, Option Dialog will be displayed as follows.

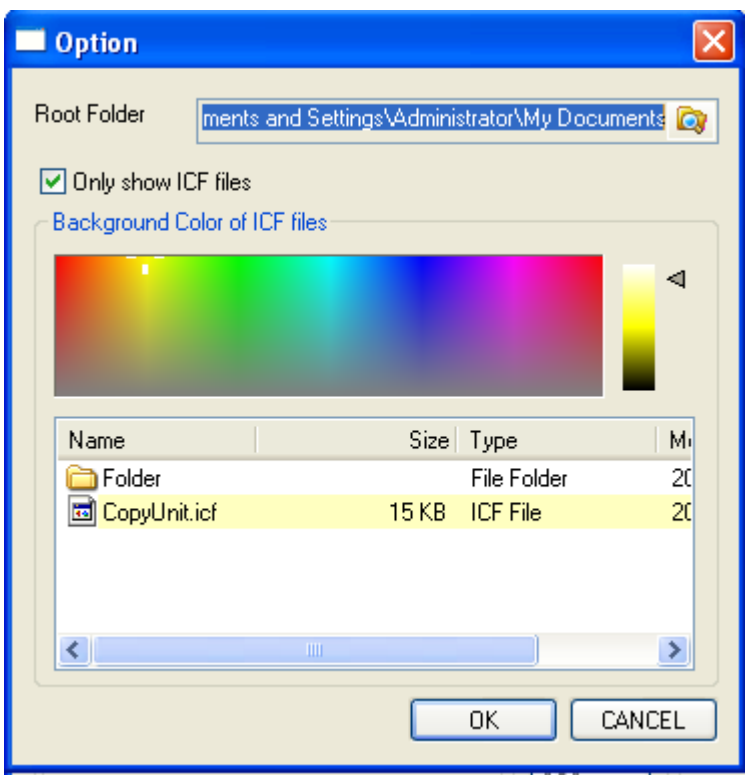

Option Dialog View

By selecting " $\alpha$ " on the right side of Root Folder, the root folder path can be specified.

#### **Only show ICF files**

If "Only show ICF files" is selected, only \*.icf files can be set to be displayed in the File List.

#### **Background Color of ICF files**

Here, the background color of \*.icf can be set.

#### **OK button**

When the "OK" button is selected, the present setting will be avalible and Option dialog will be closed.

#### **Cancel button**

When the "Cancel" button is selected, the present setting will be cancelled and Option dialog will be closed.

### <span id="page-33-0"></span>4.7. **Functions Related to File**

CopyUnitManager provide three functions for user to edit the selected file.

- ・ [Edit] function It can be used when the User want to change the comment of the selected file.
- ・ [Rename] function It can be used when the User want to rename the selected file.
- ・ [Delete] function It can be used when the Use want to delete the selected file.

### 4.7.1. **Comment Edit Screen**

Select the "Edit" button on the operation panel, the following will be displayed.

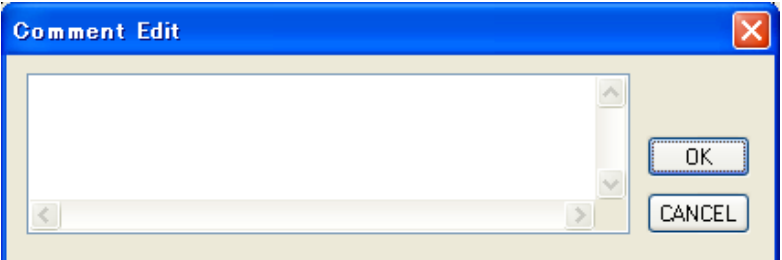

#### **[OK] button**

When the "OK" button is selected, the edited comment will be saved into the selected file,and the "Comment Edit" dialog will be closed.

#### **"Cancel" button**

When the "CANCEL" button is selected, the edited comment will not be saved and the "Comment Edit" dialog will be closed.

### 4.7.2. **[Rename] function**

Select the "Edit" button on the operation panel, the following will be displayed.

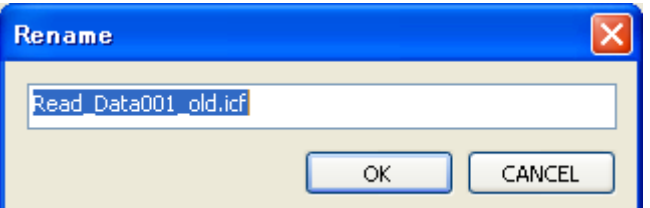

#### **[OK] button**

When the [OK] button is selected, the new file name will be avalid, and [Rename] dialog will be closed.

#### **[Cancel] button**

When the [CANCEL] button is selected, the new file name will not be saved, and [Rename] dialog will be closed.

### <span id="page-34-0"></span>4.7.3. **[Delete] Function**

Click [Delete] button on the operation panel, the the following message dialog will be displayed.

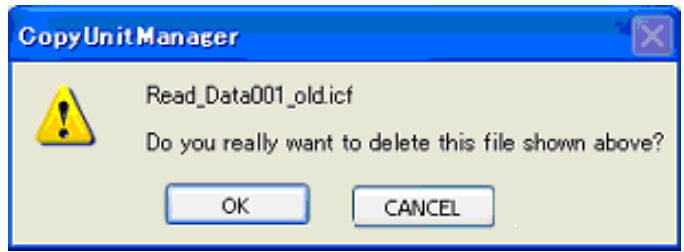

#### **[OK] button**

When the [OK] button is selected, the selected file will be deleted, and the message dialog will be closed.

#### **[Cancel] button**

When the [CANCEL] button is selected, delete operation will be cancelled, and the message dialog will be closed.

# <span id="page-35-0"></span>Appendix Install File List

#### **Application Folder:**

「C:¥Program Files¥YASKAWA¥CopyUnitManager」

#### **CSV Files:**

(1) Capacity Code List for JPN OS C:¥Program Files¥YASKAWA¥CopyUnitManager¥CSV\_JPN.csv (2) Capacity Code List for ENG OS

C:¥Program Files¥YASKAWA¥CopyUnitManager¥CSV\_ENG.csv

#### **Main Application File**

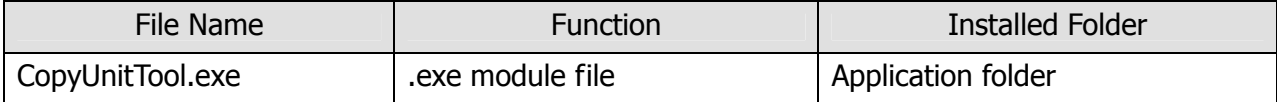

#### **System File**

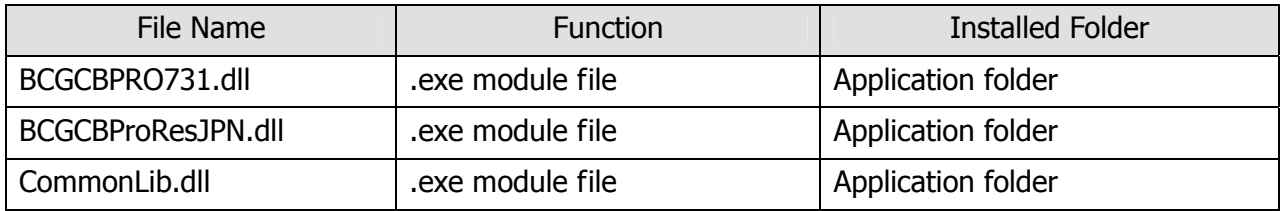

#### **CSV File**

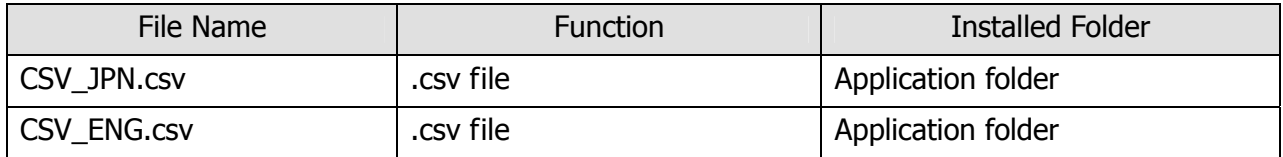

#### **Manual**

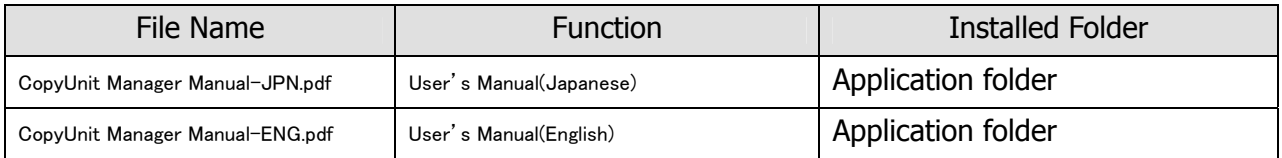

### <span id="page-36-0"></span>**Revision History**

The revision dates and numbers of the revised manuals are given on the bottom of the back cover.

MANUAL NO. TOEP C730600 46B Published in Japan April 2011 08-4  $\langle$ 1 L Date of Publication L\_Date of original Publication **L**Revision number

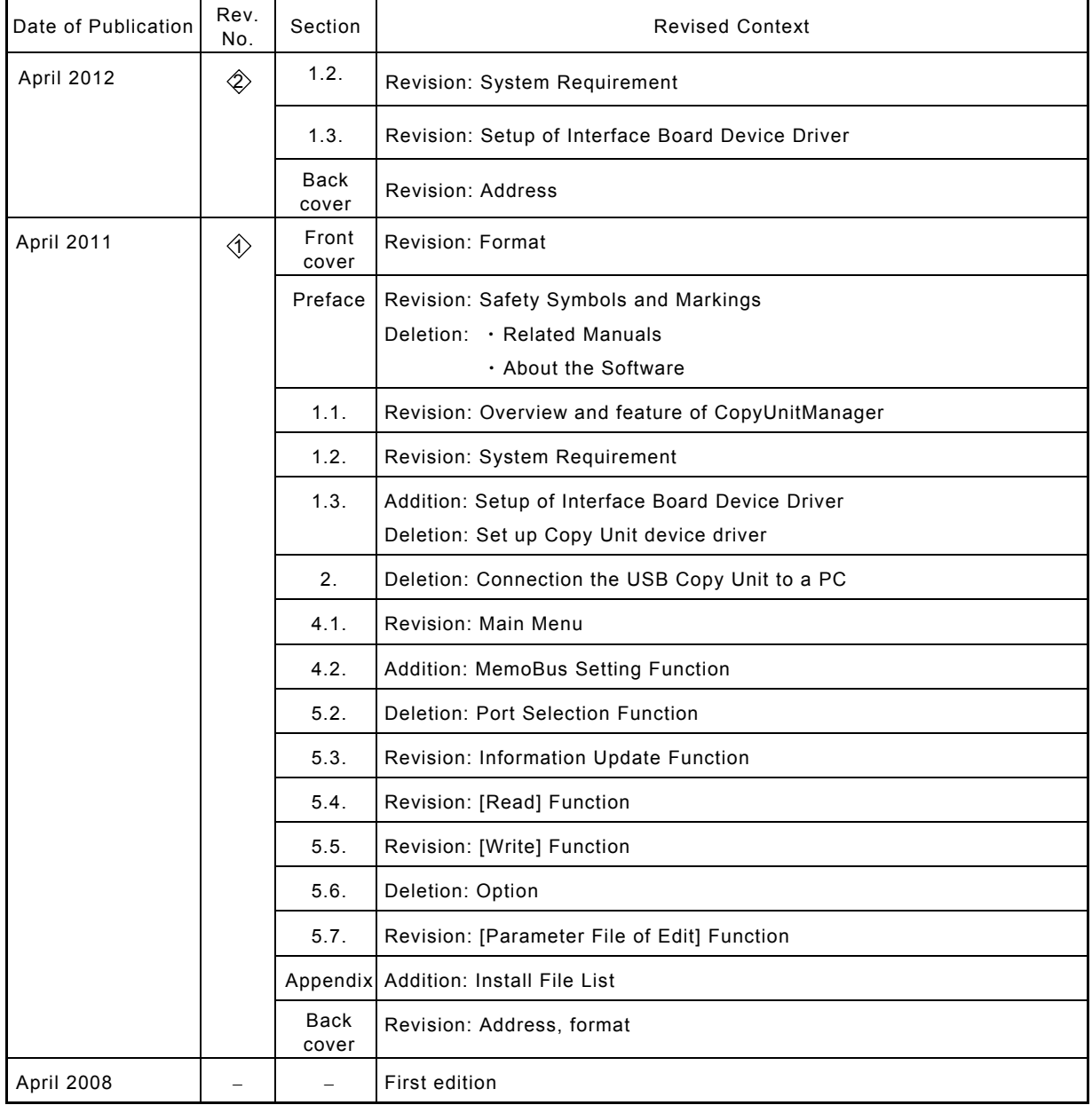

# CopyUnitManager Instruction Manual

**DRIVE CENTER (INVERTER PLANT)**<br>2-13-1, Nishimiyaichi, Yukuhashi, Fukuoka, 824-8511, Japan<br>Phone: 81-930-25-3844 Fax: 81-930-25-4369 http://www.yaskawa.co.jp

#### **YASKAWA ELECTRIC CORPORATION**

New Pier Takeshiba South Tower, 1-16-1, Kaigan, Minatoku, Tokyo, 105-6891, Japan Phone: 81-3-5402-4502 Fax: 81-3-5402-4580 http://www.yaskawa.co.jp

**YASKAWA AMERICA, INC.** 2121 Norman Drive South, Waukegan, IL 60085, U.S.A. Phone: (800) YASKAWA (927-5292) or 1-847-887-7000 Fax: 1-847-887-7310 http://www.yaskawa.com

#### **YASKAWA ELÉTRICO DO BRASIL LTDA.**

Avenda Fagundes Filho, 620 Bairro Saude, São Paulo, SP04304-000, Brasil Phone: 55-11-3585-1100 Fax: 55-11-5581-8795 http://www.yaskawa.com.br

#### **YASKAWA EUROPE GmbH**

Hauptstrasse 185, 65760 Eschborn, Germany Phone: 49-6196-569-300 Fax: 49-6196-569-398 http://www.yaskawa.eu.com

#### **YASKAWA ELECTRIC UK LTD.**

1 Hunt Hill Orchardton Woods, Cumbernauld, G68 9LF, United Kingdom Phone: 44-1236-735000 Fax: 44-1236-458182 http://www.yaskawa.co.uk

#### **YASKAWA ELECTRIC KOREA CORPORATION**

9F, Kyobo Securities Bldg., 26-4, Yeouido-dong, Yeongdeungpo-gu, Seoul, 150-737, Korea Phone: 82-2-784-7844 Fax: 82-2-784-8495 http://www.yaskawa.co.kr

#### **YASKAWA ELECTRIC (SINGAPORE) PTE. LTD.**

151 Lorong Chuan, #04-01, New Tech Park, 556741, Singapore Phone: 65-6282-3003 Fax: 65-6289-3003

http://www.yaskawa.com.sg

**YASKAWA ELECTRIC (SHANGHAI) CO., LTD.**<br>12F, Carlton Bld., No.21 HuangHe Road, HuangPu District, Shanghai 200003, China<br>Phone: 86-21-5385-2200 Fax: 86-21-5385-3299 http://www.yaskawa.com.cn

**YASKAWA ELECTRIC (SHANGHAI) CO., LTD. BEIJING OFFICE**<br>Room 1011, Tower W3 Oriental Plaza, No. 1 East Chang An Ave.,<br>Dong Cheng District, Beijing, 100738, China<br>Phone: 86-10-8518-4086 Fax: 86-10-8518-4082

#### **YASKAWA ELECTRIC TAIWAN CORPORATION**

9F, 16, Nanking E. Rd., Sec. 3, Taipei, 104, Taiwan Phone: 886-2-2502-5003 Fax: 886-2-2505-1280

#### **YASKAWA ELECTRIC INDIA PRIVATE LIMITED**

#17/A Electronics City, Hosur Road Bangalore 560 100 (Karnataka), India Phone: 91-80-4244-1900 Fax: 91-80-4244-1901 http://www.yaskawaindia.in

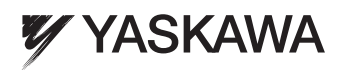

#### YASKAWA ELECTRIC CORPORATION

In the event that the end user of this product is to be the military and said product is to be employed in any weapons systems or the manufacture thereof, the export will fall under the relevant regulations as stipulated in the Foreign Exchange and Foreign Trade Regulations. Therefore, be sure to follow all procedures and submit all relevant documentation according to any and all rules, regulations and laws that may apply. Specifications are subject to change without notice for ongoing product modifications and improvements. © 2008-2012 YASKAWA ELECTRIC CORPORATION. All rights reserved.

Published in Japan April 2012 08-4  $\otimes$ -0 MANUAL NO. TOEP C730600 46C 11-12-7